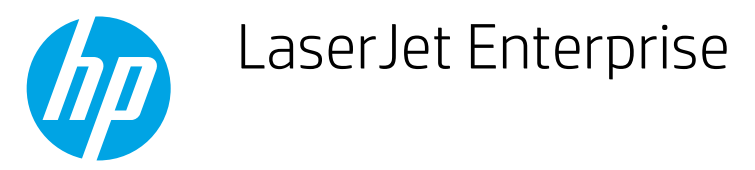

## How to create and use watermarks when printing (Windows)

- 1. From the software program, select the Print option.
- 2. Select the product, and then click the Properties or Preferences button.
- 3. Click the **Effects** tab.
- 4. Select a watermark from the **Watermarks** drop-down list.

Or, to add a new watermark to the list, click the Edit button. Specify the settings for the watermark, and then click the OK button.

- 5. To print the watermark on the first page only, select the First page only check box. Otherwise, the watermark is printed on each page.
- 6. Click the OK button to close the Document Properties dialog box. In the Print dialog box, click the OK button to print the job.